# Haihaisoft Universal Player

# Introduction

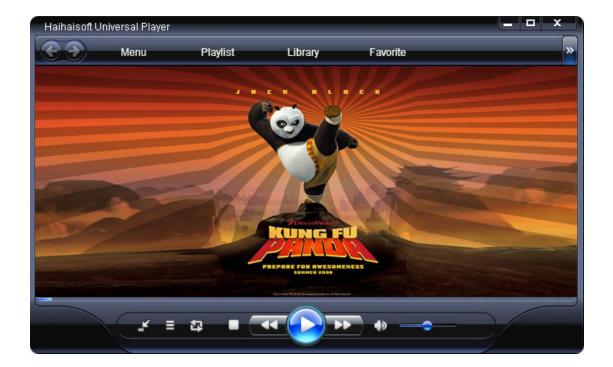

# Haihaisoft Limited

| 1   | 0 0              |
|-----|------------------|
| Hai | hais <b>o</b> ft |

# Table of

# **Contents**

| OVERVIEW                                            | .3 |
|-----------------------------------------------------|----|
| GET AROUND IN THE PLAYER                            | .4 |
| DOWNLOAD AND INSTALL HAIHAISOFT UNIVERSAL PLAYER    | .4 |
| START HAIHAISOFT UNIVERSAL PLAYER                   | .5 |
| SWITCH TO A TAB TO SIMPLIFY A TASK                  |    |
| CHANGE THE SKIN OF THE PLAYER                       |    |
| OPEN THE EMBEDDED BROWSER IN THE PLAYER 1           | .0 |
| ${f S}$ ave image of the video played in the player | 1  |
| SAVE THUMBNAILS OF THE VIDEO 1                      | .2 |
| CREATE LIST AND SAVE PLAYLIST TO PLAY               | .3 |
| MENU1                                               | 5  |
| Options1                                            |    |
| ON TOP                                              |    |
| AFTER PLAYBACK                                      | .7 |
| LIBRARY1                                            | 9  |
| MANAGE YOUR MEDIA LIBRARY1                          | .9 |

## **Overview**

Haihaisoft Universal Player is a powerful media player which supports playing almost all the media formats and the DRM encrypted files that protected by <u>DRM-X platform</u> which is the most powerful and comprehensive DRM system in the world.

Haihaisoft Universal Player can play WMV (Windows Media Video), WMA (Windows Media Audio), ASF, WMS, DVD, VCD, SVCD, MOV, RM, RMVB, AVI, MPEG, WMV, 3GP, FLV, SWF, MP3, MP4, AMR, M4A, ACC, OGG, MIDI, GIF and JPEG file format and so on. Haihaisoft Universal player supports more than 400 formats now and keeps increasing number day by day.

Haihaisoft Universal Player contains three types of skins now. Users can choose the one they like as playing media.

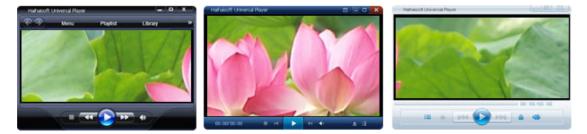

The player also opens the source of the skin, so users can design their own skins by themselves.

Haihaisoft Universal Player has been downloaded around one million times worldwide until November 6th. It is becoming more and more popular, and attracting more users.

# Get Around in the Player

### Download and install Haihaisoft Universal Player

#### 1. Download

Here are some download links for Haihaisoft Universal Player:

- <u>http://www.drm-x.com/download/Haihaisoft-Universal-Player-E</u>
   <u>N.exe</u> (Recommended)
- <u>http://www.softpedia.com/get/Multimedia/Video/Video-Players/</u> Haihaisoft-Universal-Player.shtml
- http://haihaisoft-universal-player.en.softonic.com
- <u>http://www.brothersoft.com/haihaisoft-universal-player-69819.</u>
   <u>html</u>
- <u>http://www.freewarefiles.com/Haihaisoft-Universal-Player\_program\_39561.html</u>
- <u>http://wareseeker.com/Audio-Multimedia/haihaisoft-universal-p</u> layer-1.0.7.1.zip/433528
- http://www.versiontracker.com/dyn/moreinfo/win/156229
- <u>http://www.freedownloads.be/downloaddetail/2249-Haihaisoft-</u> <u>Universal-Player</u>
- <u>http://www.drm-x.com/www.soft32.com/download\_216513.htm</u>
- <u>http://www.freedownloads.be/downloaddetail/2249-Haihaisoft-</u> <u>Universal-Player</u>
- <u>http://www.softpicks.net/software/Haihaisoft-Universal-Player-</u> <u>38649.htm</u>
- <u>http://www.download.com/Haihaisoft-Universal-Player/3000-1</u>
   <u>3632</u> <u>4-10796690.html</u>

# Haihais**e**ft

## 2. Install

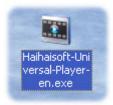

Click the installer you download and follow the setup wizard, you will install the player successfully.

## Start Haihaisoft Universal Player

There are several ways to start Haihaisoft Universal Player. You can start it the same way you start other programs (such as <u>Haihaisoft</u> <u>PDF Reader</u>, Microsoft Word and so on), or from a shortcut icon on your desktop. The following procedure shows an easy and sure-fire way to start it.

### To start the Player

1. On the taskbar, click Start.

2. Point to All Programs, and then click Haihaisoft Universal Player.

## Switch to a Tab to Simplify a Task

The tabs on the Player taskbar allow you to focus on a specific task, as shown in the following screen shot.

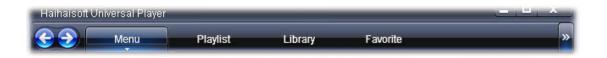

You can switch to a tab to see a view that targets the task you want to

Haihaisoft DRM-X Introduction

complete. The arrow that appears below each tab provides you with quick access to options and settings for that task. For example, the arrow below the **Menu** tab shows you the main menu you can choose in the player, as shown in the following screen shot.

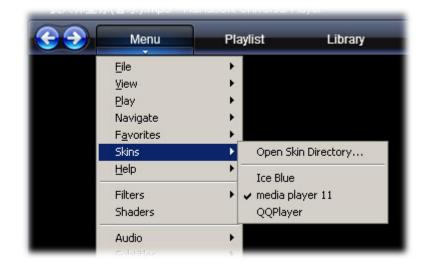

As you play videos and songs in the Player, you can use the **Back** and **Forward** buttons to view the next and previous files, as shown in the following screen shot.

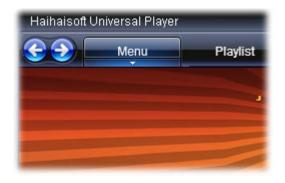

### Change the skin of the Player

Haihaisoft provides three types of skins for the player now, as shown in the following screen shot.

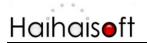

• Media Player

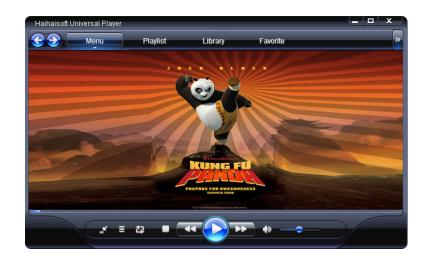

#### • Ice-Blue

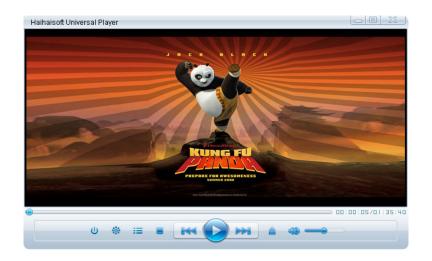

• QQ Player

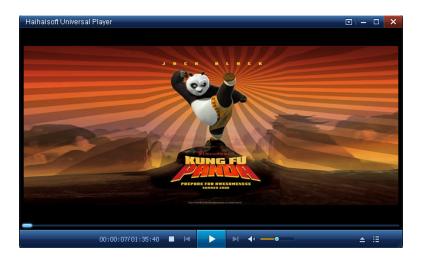

Haihaisoft DRM-X Introduction

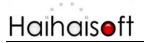

You can change the skins of the player whenever you want. Here are the steps:

1. Click the **Menu** button and choose the **Skin** in the drop down list, as shown in the following screen shot.

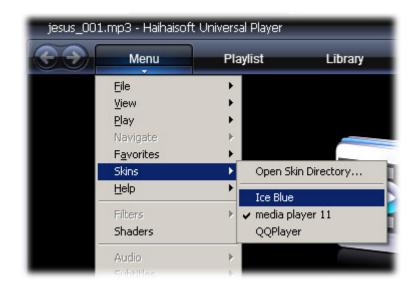

Then the skin will be changed into the one below:

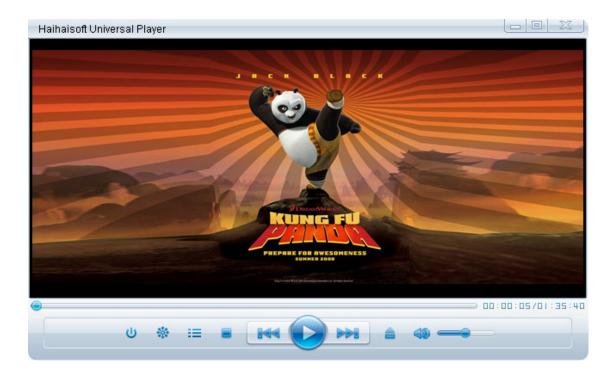

Right click on the screen of the player with the new skin, and then you will see the same menu as the drop list on the default skin, as shown in the following screen shot. Here we choose the new skin -

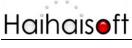

#### QQPlayer.

Here, we will see the new skin as below.

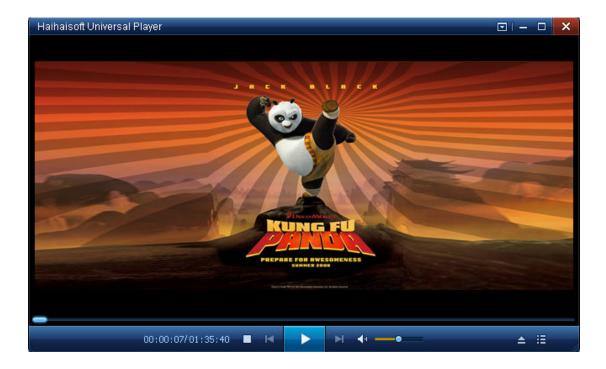

In the same way, right click on the screen, choose the **Skins**, and then click the **Media Player11**, you will get back to the default skin, as shown in the following screen shot.

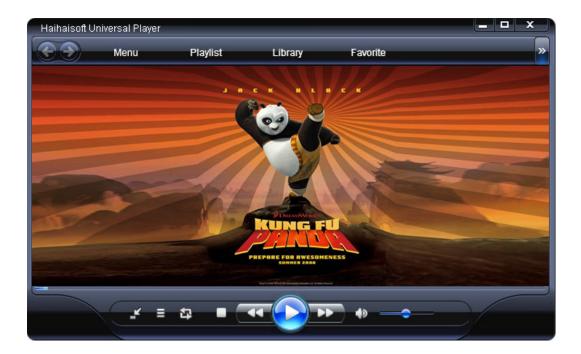

## Open the Embedded Browser in the Player

We can use the embedded browser in the player to access the webpage which you want. It will make it easier if you want to surf on internet when you play media.

Click the **Menu** button or right click on the player, choose the view selection in the drop down list, as shown in the following screen shot.

| Haihaisoft | Universal Player   |     |           |                             |
|------------|--------------------|-----|-----------|-----------------------------|
| <b>@</b>   | Menu               | Pla | ylist     | Library                     |
|            | Eile               | •   |           |                             |
|            | <u>V</u> iew       | •   | Playlist  |                             |
|            | Play               | •   | Library   |                             |
|            | Navigate           | - F | Embedd    | ed Browser                  |
|            | F <u>a</u> vorites |     | Set Dow   | nloaded Temp File Directory |
|            | Skins              | •   | View Do   | wnloaded Temp Files         |
|            | <u>H</u> elp       | •   | Fu   Scre | en                          |
|            | Filters            | Þ   | Zoom      |                             |

Then you will see the embedded browser, just as shown below.

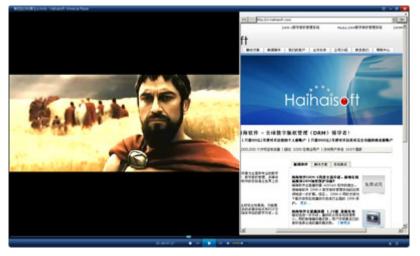

The default homepage is <u>http://www.haihaisoft.com</u>. You can enter any webpage page URL in the address bar. It's very easy<sup>(3)</sup>

#### Save image of the video played in the player

In Haihaisoft Universal Player, you can save an image of the video easily and comprehensively.

Click the **Pause** button in the player or just one click on the screen directly on the screen which you want to save it as a picture. Then right click on the screen and move your mouse on the **File**, then choose the selection of **Save Image** in the menu list, as shown in the following screen shot.

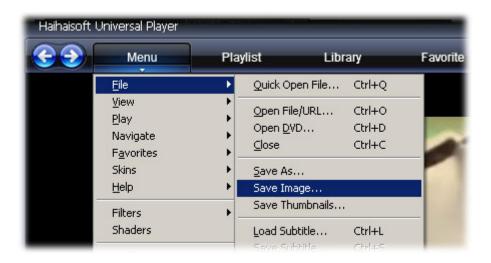

Rename the picture and choose the folder where you want to save it.

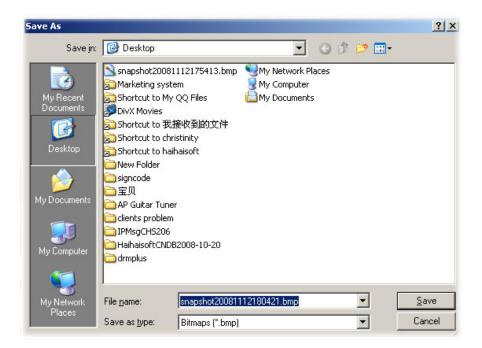

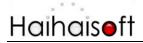

Now, you can open the image you need, just as shown below.

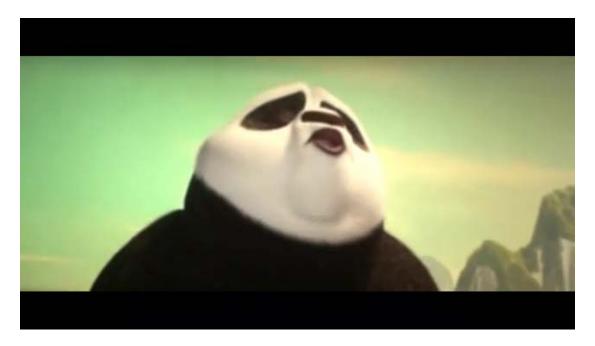

### Save Thumbnails of the video

Click the **File** in the **Menu** drop list, then you will see the Selection of **Save Thumbnails**, as shown in the following screen shot.

| $\odot$ | Menu                                                  | Play          | list Lib                                   | rary                       | Favorite |
|---------|-------------------------------------------------------|---------------|--------------------------------------------|----------------------------|----------|
|         | <u>F</u> ile                                          | •             | Quick Open File                            | Ctrl+Q                     |          |
|         | <u>V</u> iew<br><u>P</u> lay<br>Navigate<br>Favorites | + =<br>+<br>+ | Open File/URL<br>Open <u>D</u> VD<br>Close | Ctrl+O<br>Ctrl+D<br>Ctrl+C |          |
|         | Skins<br>Help                                         | •             | <u>S</u> ave As<br>Save Image              |                            |          |
|         | Filters                                               | •             | Save Thumbnails.                           | à.                         |          |
|         | Shaders                                               |               | Load Subtitle                              | Ctrl+L                     |          |

After few seconds, you will see the thumbnails of the video,

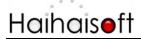

www.haihaisoft.com

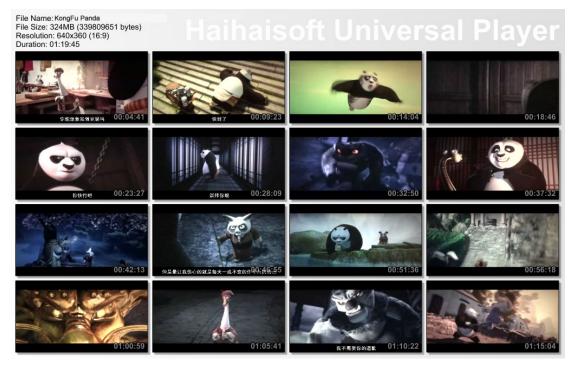

The function is very useful if you want to promote your video and share it with others.

#### Create list and save playlist to play

Much of what you do in the Player requires that you set up a list first. This release of the Player makes it easy to create lists by using the List pane, as shown in the following screen shot.

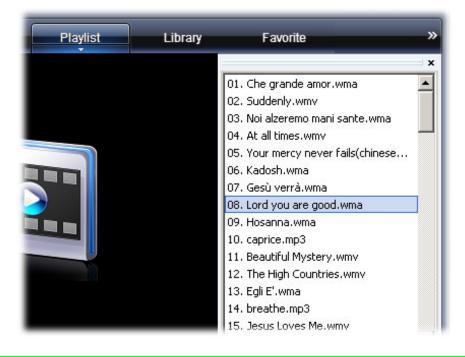

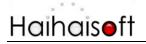

You can add or remove items and move them around in the List pane whenever you want.

You have the right to save the playlist. Right click on the List pane, and then click the **Save as...** selection, as shown in the following screen shot.

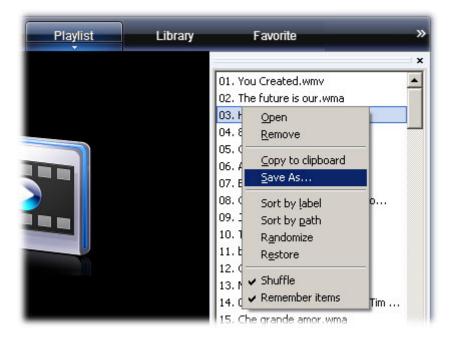

Save the playlist wherever you want, it will be saved in the file ended with *.huppl*.

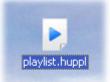

You just need to open the playlist with Haihaisoft Universal Player, and then can play all the media files at once.

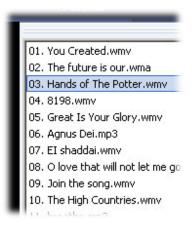

Haihaisoft DRM-X Introduction

#### Menu

Now, let's learn some features that maybe very useful when you play music or videos through Haihaisoft Universal Player.

#### **Options**

#### Open Options

- On the taskbar, click **Menu** button or just **Right click** on any part of the player.
- Move your mouse on the View selection, and then you will see the Options..., as shown in the following screen shot.

| brian.wma - Haihais | oft Universal Player                                                           |    |                                                                                                    |          |  |  |  |
|---------------------|--------------------------------------------------------------------------------|----|----------------------------------------------------------------------------------------------------|----------|--|--|--|
| C 2 Me              | Eile                                                                           | ÷. | Library                                                                                                    | Favorite |  |  |  |
|                     | <u>View</u><br>Play<br>Navigate<br>F <u>a</u> vorites<br>Skins<br><u>H</u> elp |    | <ul> <li>Playlist</li> <li>Library</li> <li>Embedded Browser</li> <li>Set Downloaded Temp File Directory</li> <li>View Downloaded Temp Files</li> </ul> |          |  |  |  |
|                     | Filters<br>Shaders                                                             | •  | Fu∬ Screen<br>Zoom<br>Video Frame                                                                                                    | Al       |  |  |  |
|                     | Audio<br>Subtitles                                                             | •  | Pan&Scan<br>On Top                                                                                                    |          |  |  |  |
|                     | Vol <u>u</u> me<br>After Playback                                              | •  | Options                                                                                                    | 0        |  |  |  |

Click it, and then you will see the **Options** editing window as shown below.

www.haihaisoft.com

In the dialogue, you can modify the settings as you like, such as the **Volume, Balance, Subtitles, Formats, Playback** and so on. It is very easy to do it, have a try^\_^

#### On Top

This function is very useful for watching movies when do something else on you computer, like surfing online and so on.

Now let's go and find out how to set it.

- On the taskbar, click Menu button or just Right click on any part of the player.
- Move your mouse on the View selection, and then you will see the On Top, as shown in the following screen shot.

| Menu         | Play       | ylist Library       | Favorite       |               |             |
|--------------|------------|---------------------|----------------|---------------|-------------|
| Eile         | •          |                     |                |               |             |
| <u>V</u> iew | •          | 🗸 Playlist          |                | 2. She-1      | 刘畅.wma 00:  |
| Play         | •          | Library             |                | 3. sun o      | day.mp3 00: |
| Navigate     | •          | Embedded Browser    |                | 4. winds      | s.wma 00:   |
| Favorites    | •          | Set Downloaded Temp | File Directory | 5. brian      | .wma 00:    |
| Skins        | > <b>•</b> | View Downloaded Tem | p Files        |               |             |
| Help         | F -        | Full Screen         | Alt+Return     |               |             |
| Filters      | •          | Zoom                |                | > <b>•</b>    |             |
| Shaders      |            | Video Frame         |                | )             |             |
| Audio        | •          | Pan&Scan            |                | •             |             |
| Subtitles    | •          | On Top              |                | Never         |             |
| Volume       | •          | Options             | 0              | Always        | Ctrl+T      |
| roigino      |            | Optionistin         | Ŭ,             | While Playing |             |

Here you will see three options for the **On Top** feature.

- Never
- Always
- While Playing

Choose the one you prefer.

### After Playback

You can ask the player what to do after finish playing the files.

- On the taskbar, click **Menu** button or just **Right click** on any part of the player.
- Move your mouse on the After Playback selection, and then you will see the selections for it, as shown in the following screen shot.

# Haihais**e**ft

| romance. | mp3 - Haihaisoft                                                                                                    | Universa                        | l Player                                              |         |
|----------|----------------------------------------------------------------------------------------------------|---------------------------------|-------------------------------------------------------|---------|
|          | Menu                                                                                                    | PI                              | aylist                                                | Library |
|          | File<br>View<br>Play<br>Navigate<br>Favorites<br>Skins<br>Help<br>Filters<br>Shaders<br>Audio<br>Subtitles<br>Volume | +<br>+<br>+<br>+<br>+<br>+<br>+ |                                                       |         |
| -        | After Playback                                                                                                    | Alt+X                           | Close<br>Stand By<br>Hibernate<br>Shutdown<br>Log Off |         |
|          |                                                                                                    |                                 | • Do Nothing                                          |         |

- Close Close player after playing.
- Stand By Make your computer stand by after playing.
- Hibernate Make your computer hibernate after playing.
- Shutdown Make your computer shutdown after playing.
- Log Off Make your computer log off after playing.
- Do nothing.

## **Library**

### Manage your media Library

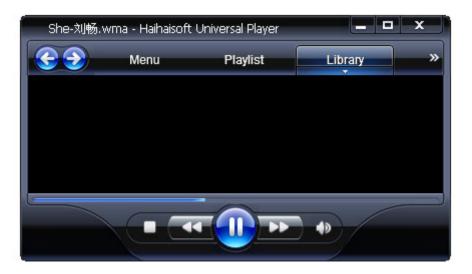

Click the **Library** button on the taskbar, and then you will see **Library** in the left of the player, as shown in the following screen shot.

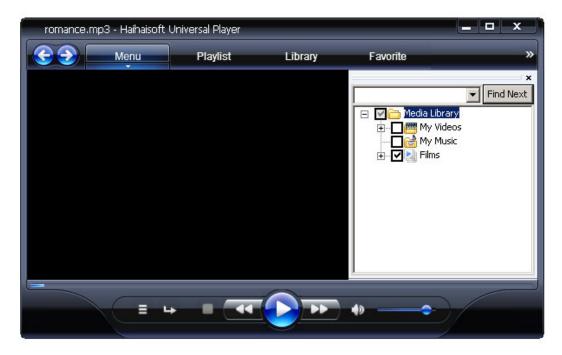

You can add unlimited multi-level folders into the **Library**. It will make your life much easier<sup>(2)</sup>

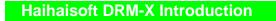

Note: If you have some questions, please refer the <u>FAQs (Frequently</u> <u>Asked Questions)</u> on Haihaisoft Community or <u>contact us</u> directly.

Other Software produced by Haihaisoft:

• Haihaisoft PDF Reader – Free!

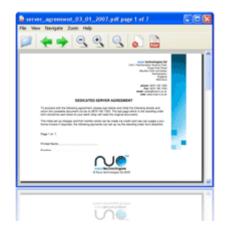

Version: 1.0.1.1

Size: 1.7MB

Update:2008-11-18

**Download Now!** 

Haihaisoft PDF Reader is a free PDF document Reader and Printer, with very small size(only 1.7 MB), extremely fast launch speed and rich feature set. It is also for reading PDF document protected by DRM-X platform.

**Read PDF:** Read and Print all Adobe PDF documents

**Very small size:** The download size of Haihaisoft Reader is only 1.8 MB which is a fraction of Adobe Reader.

**Speedy launch:** When you run Haihaisoft PDF Reader, it launches instantly without any delay. It saves your precious time.

**High security and privacy:** We know security and privacy are very important for you. Haihaisoft PDF Reader highly respects the security and privacy of users and will never connect to the Internet without users' permission. For protecting your privacy, Haihaisoft PDF Reader doesn't connect to the Internet in the background for updating. You just need to check version and update the software by single click in the Help menu.

**Read protected document:** It supports protected PDF document by DRM-X platform. With DRM-X platform everyone can easily set different rights permissions and securely share your document.

• DRM-X Plugin for Joomla – Free!

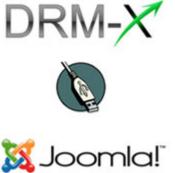

Haihaisoft DRM-X Plugin is for integrating Haihaisoft DRM-X with Joomla. Synchronize Joomla users to DRM-X platform and protect your Video/Audio/PDF far from piracy.

You can set your DRM-X.com account infos in Haihaisoft DRM-X plugin management. For plugin help, please visit:

http://community.haihaisoft.com/index.php/Integrating-wi th-your-websites/

Version: 1.0

Size: 60KB

Update:2008-11-18

Download Now

Haihaisoft DRM-X provides the unique, cost-effective and highly secure on-demand DRM service that you can easily protect, publish, and sell Audio/Video and documents. It gives you total control over who accesses your digital content and under what terms, enabling you to increase revenue, bring products to market faster, and attract new customers.

With the revolutionary technology of DRM-X, it supports the most popular media formats, such as, Windows Media (WMA, WMV, and ASF), Real Media (RM, RMVB), Flash Video (FLV), MP4, AVI media, and PDF document. It is the first DRM platform which can support the world's 3 software giants' format: Microsoft Windows Media, RealNetworks Real Media, and Adobe Flash Video and PDF file format. For more information, please visit: http://www.drm-x.com

Haihaisoft Limited

Service@haihaisoft.com